# DAIMLER TRUCK

## **Änderung der E-Mailadresse für das Daimler Truck Supplier Portal**

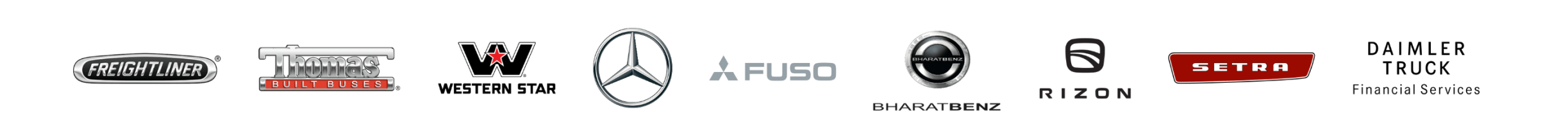

**Schritt 1:** Melde Sie sich im Daimler Truck Supplier Portal an. (URL: [https://supplier.daimlertruck.com\)](https://supplier.daimlertruck.com/)

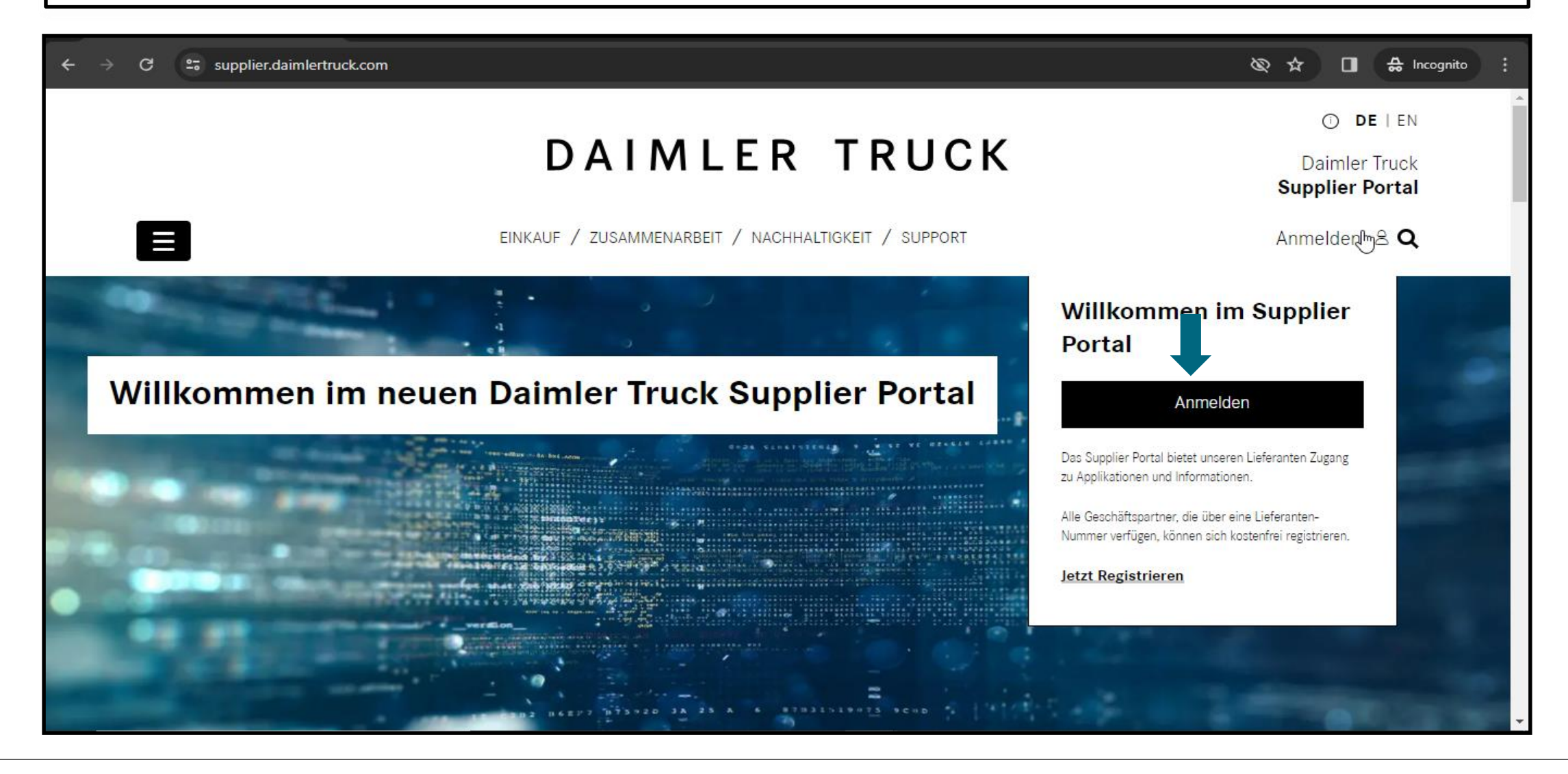

#### **Schritt 2:** Anmeldung mit Ihrer Benutzer-ID und Ihrem Passwort

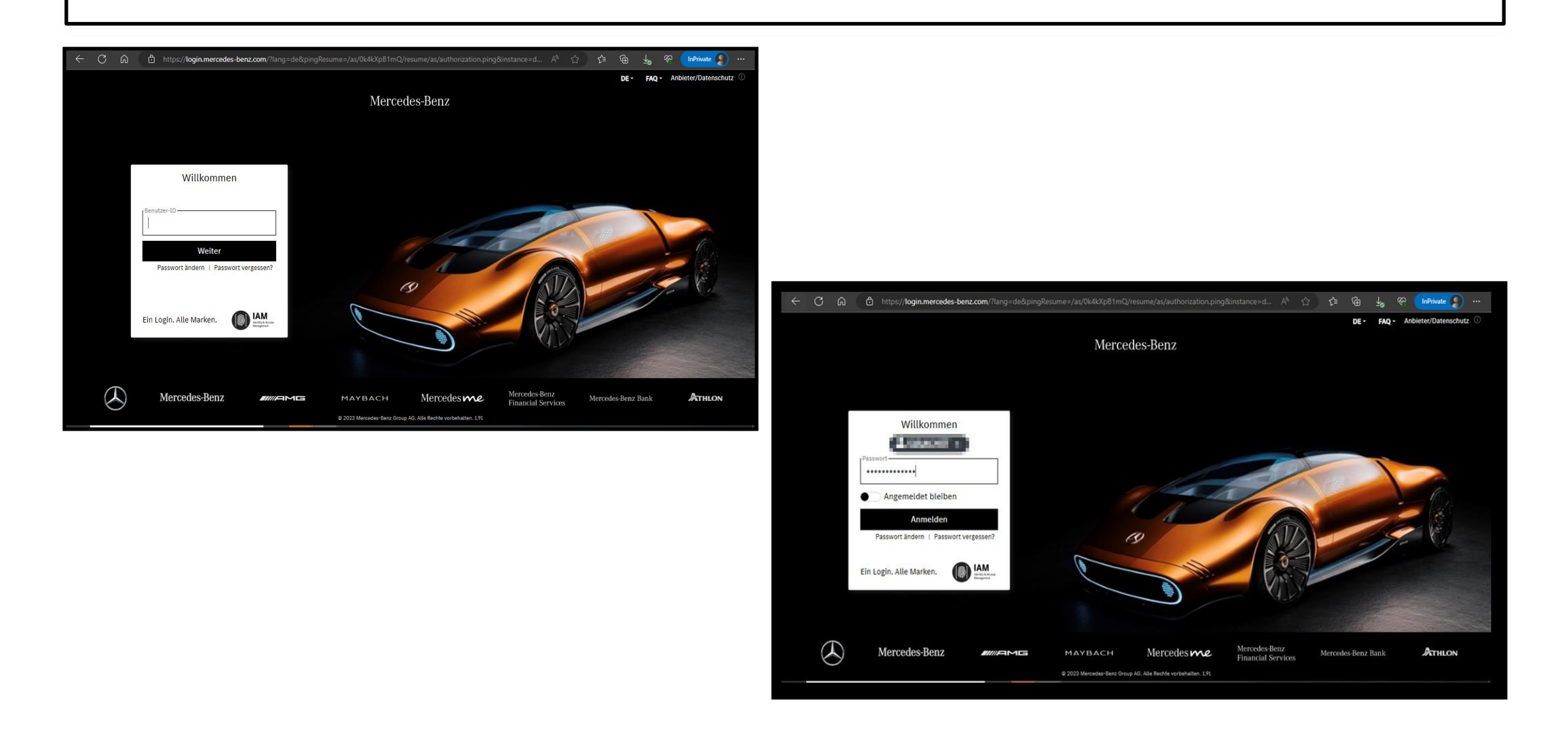

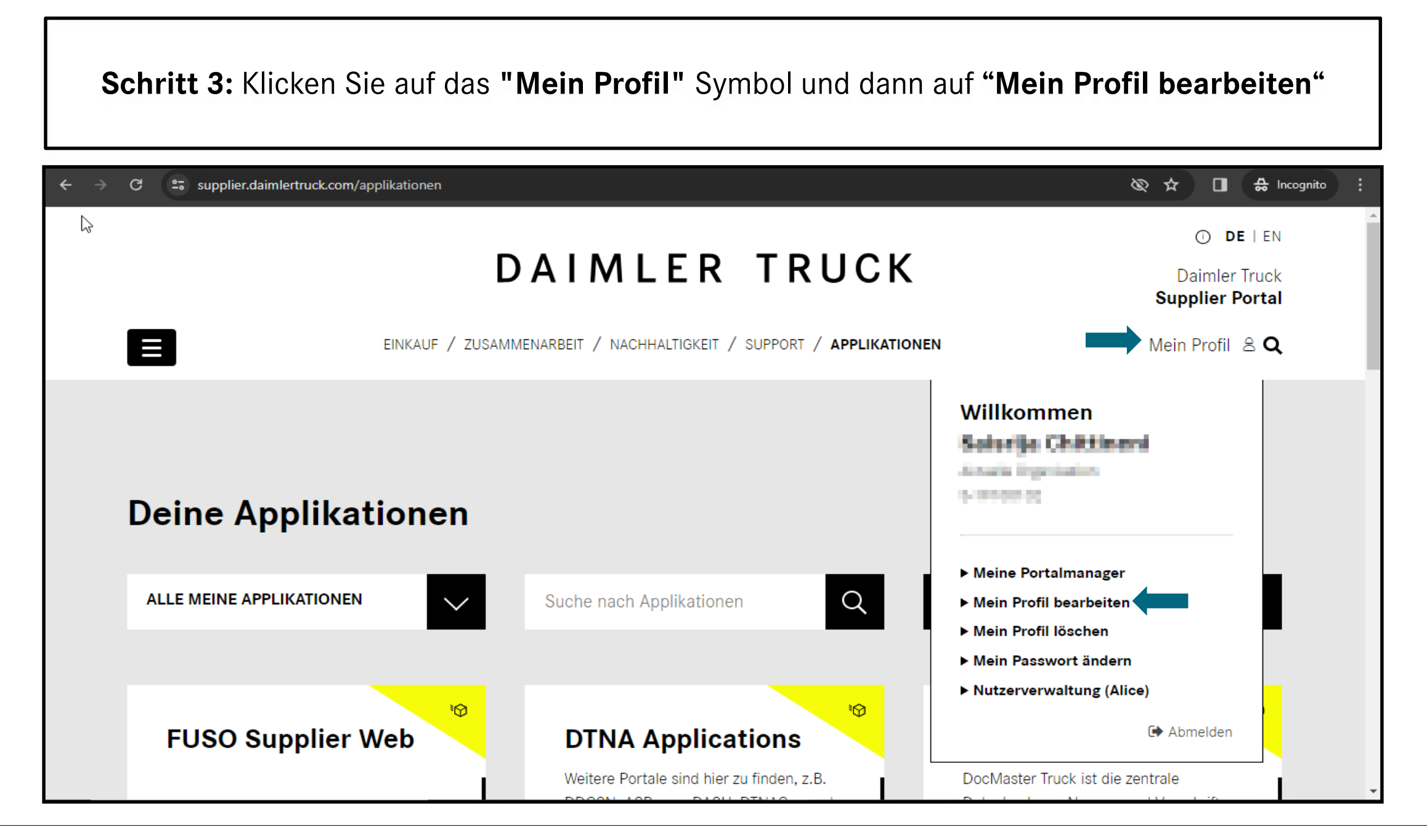

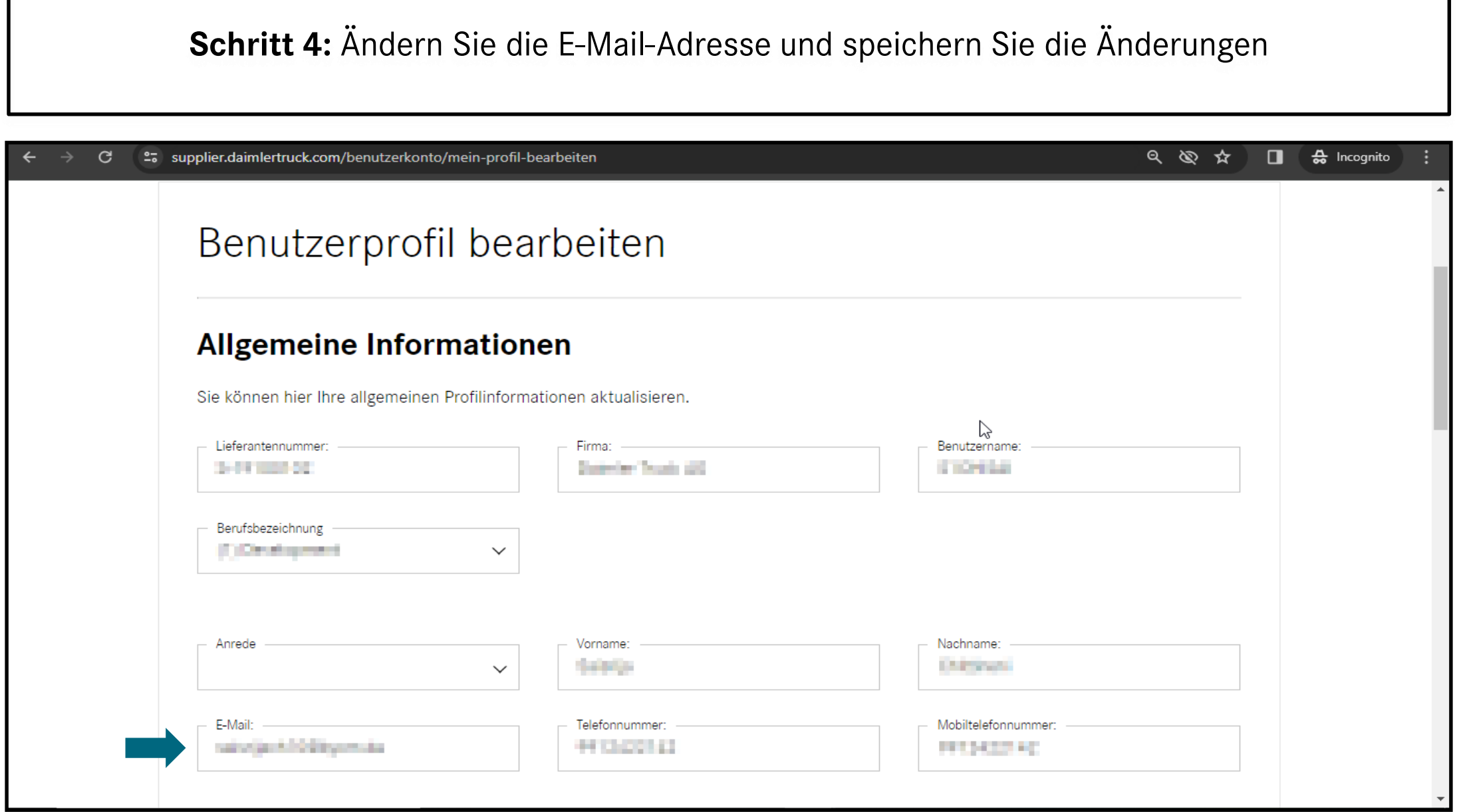

**Schritt 5:** Sobald die Änderungen abgeschlossen sind, müssen Sie sich abmelden

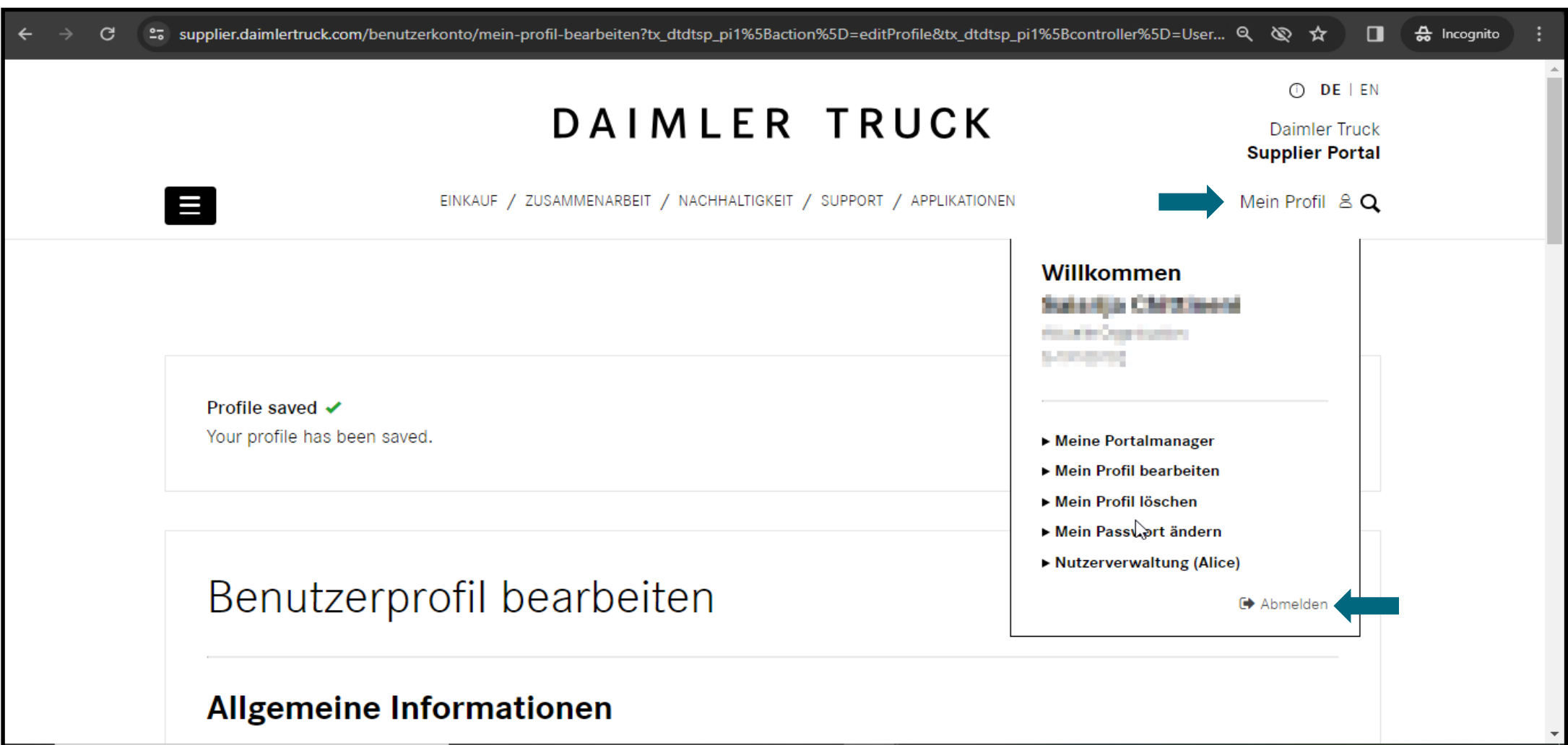

**Schritt 6:** Bitte erneut in das Daimler Truck Supplier Portal einloggen.

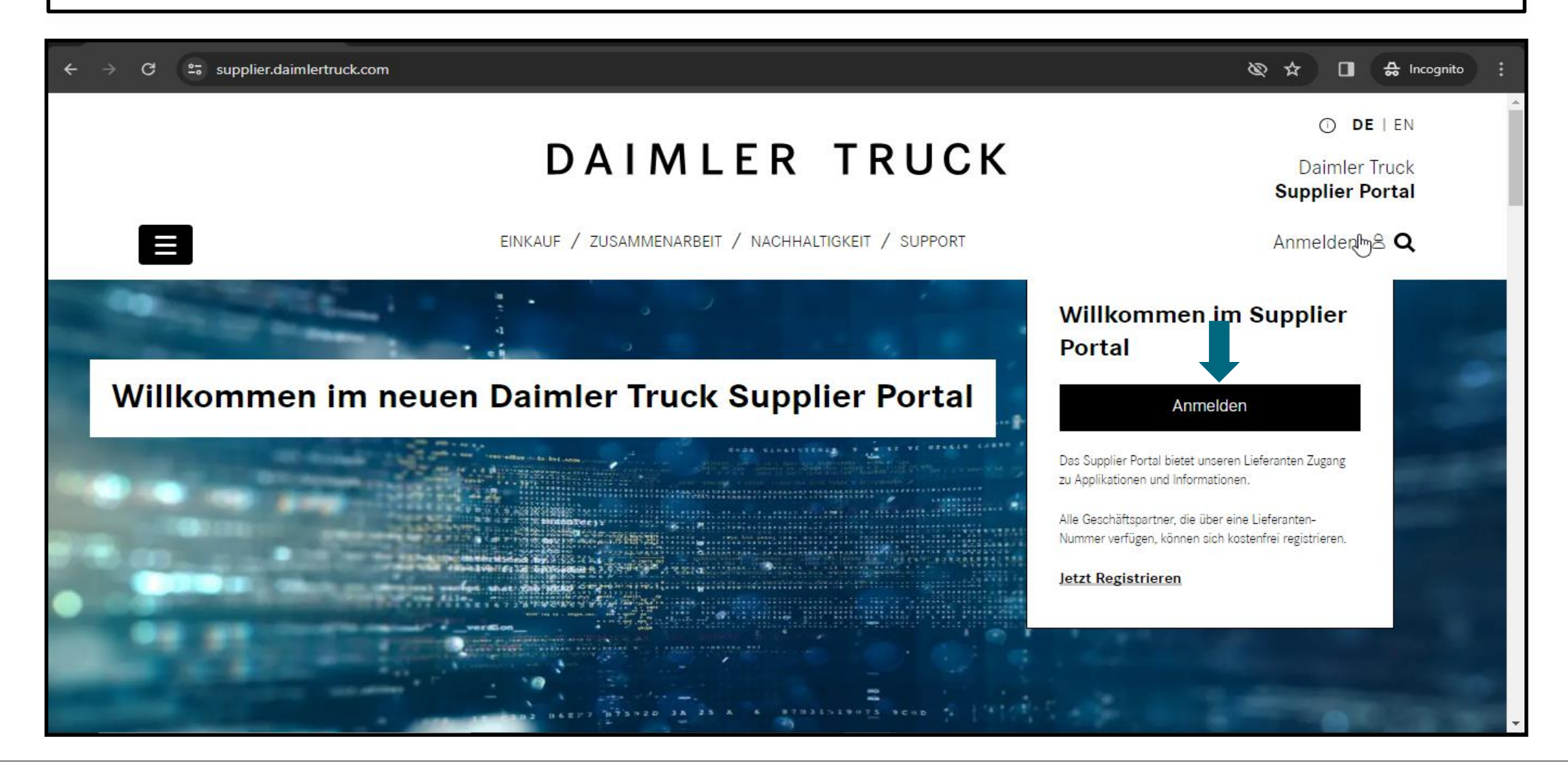

#### **Schritt 7:** Nach dem Login in das Portal klicken Sie auf die **"E-Mail-Adresse verifizieren"**

 $\mathcal{C}$ ം https://gems.daimler.com/gems/verification?token=evJIbmMiOUBMTI4O0JDLUhTMiU2liwiYWxnlioiZGlvIn0.gr1pZSnUAvAdefh2... A<sup>h</sup>  $\leq$  $\mathbb{G}$ 

#### Anbieter/Datenschutz FAO

**InPrivate** 

**SCP** 

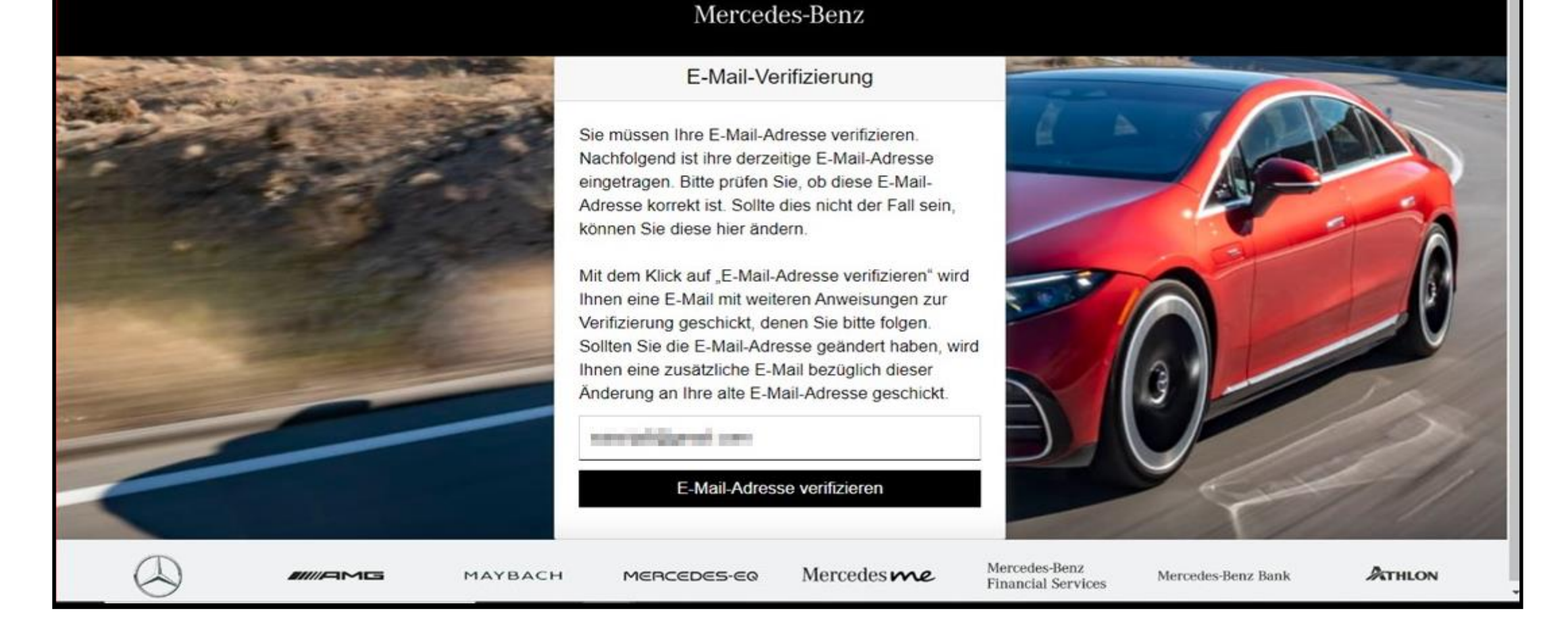

**Schritt 8:** Anschließend wird eine E-Mail mit einem Verifizierungslink an die registrierte E-Mail-Adresse gesendet.

 $\sigma$ - ര C https://gems.daimler.com/gems/verification?token=eyJlbmMiOiJBMTI4Q0JDLUhTMjU2liwiYWxnljoiZGlyIn0..i9E8p3mfXaEmrqSY-... A<sup>%</sup> <2 <2  $\mathbb{G}$ **R** InPrivate **FAQ** Anbieter/Datenschutz Mercedes-Benz E-Mail-Verifizierung Verifizierungsprozess erfolgreich gestartet Eine E-Mail mit weiteren Anweisungen zur Verifizierung Three E-Mail-Adresse with the Children Halley and the Children wurde versendet. Hinweise: Das aktuelle Browser-Fenster kann geschlossen werden. Mercedes-Benz Mercedes me ATHLON MAYBACH Mercedes-Benz Bank **ANNENE** MERCEDES-EQ **Financial Services** 

### **Schritt 9:** Sie erhalten einen Verifizierungslink wie unten dargestellt. Klicken Sie auf den Link, um die E-Mail-Verifizierung abzuschließen.

Damit Sie sich zukünftig an Anwendungen anmelden können, müssen Sie diese E-Mail-Adresse zuerst verifizieren. Dies geschieht, wenn Sie den folgenden Verifizierungslink anklicken:

https://alice-core.iam.mercedes-benz.com/gems/confirmation?verificationLinkId=JBgePD8alzmZXjwYZdiV7xM1kdvZupdtMilYHRohcWPfNn2eVB&token= 6EbXPit4md

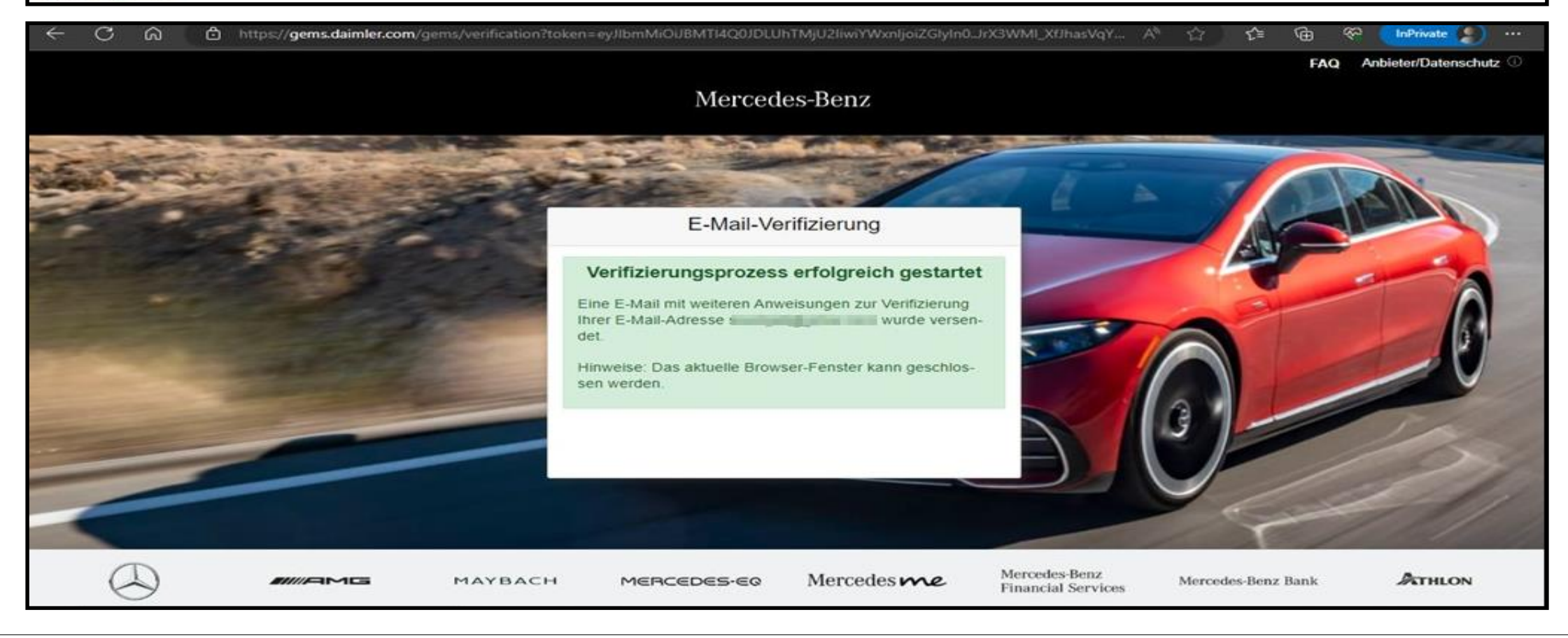